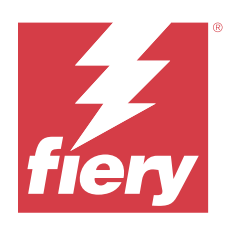

# Fiery Essential Driver macOS:lle

© 2024 Fiery, LLC. Tämän julkaisun tiedot kuuluvat tämän tuotteen Lakisääteisien ilmoitusten piiriin.

## Sisällys

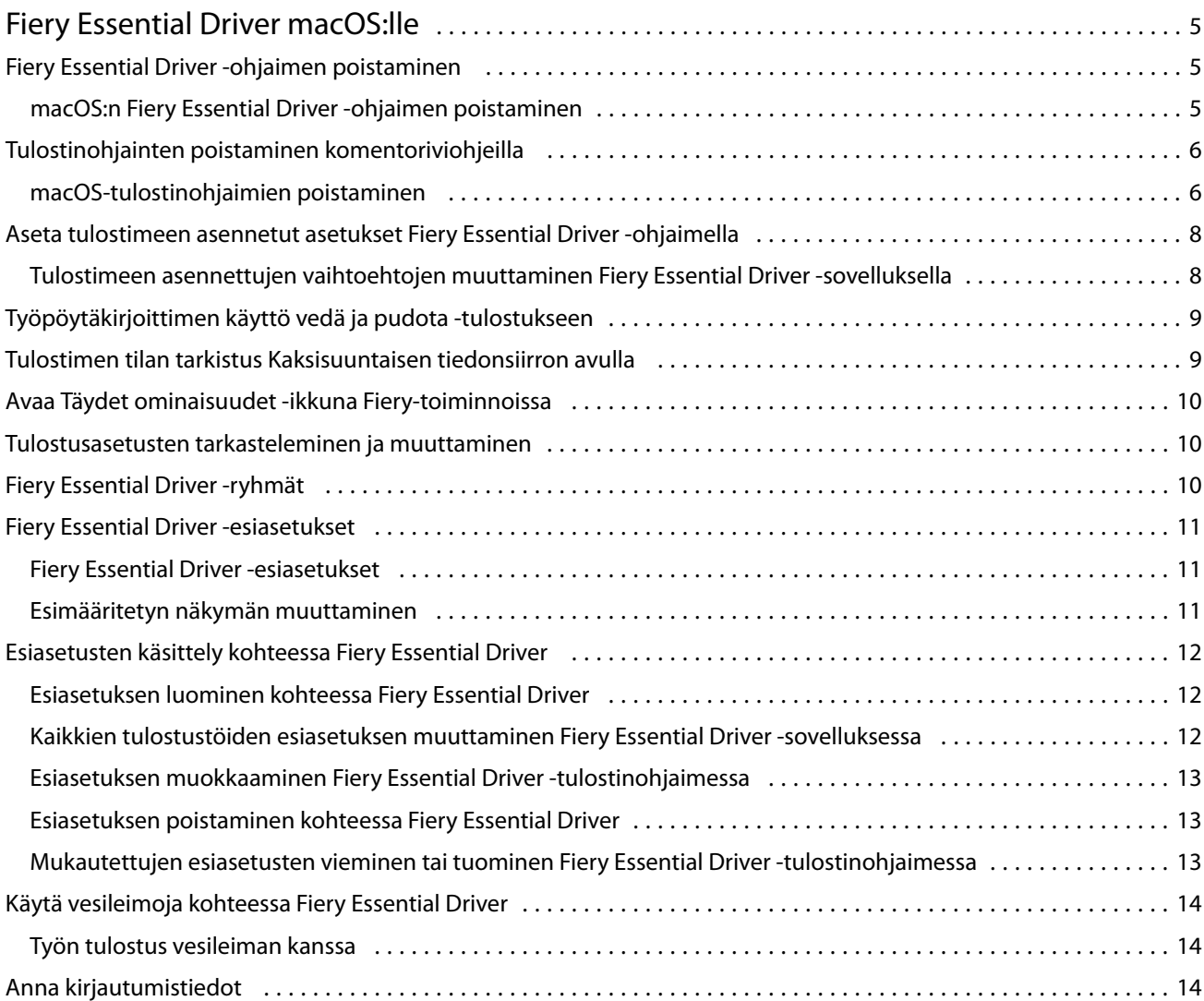

Fiery Essential Driver macOS:lle Sisällys 4

## <span id="page-4-0"></span>Fiery Essential Driver macOS:lle

Fiery Essential Driver -ohjaimen avulla sovelluksesi voivat siirtää tietoja Fiery-palvelimen kanssa ja tulostaa asiakirjoja.

Fiery-toiminnot on Fiery Essential Driver macOS -lisäosa, joka sallii sovellusten tulostaa asiakirjoja Fierypalvelimeesi.

Kun käytät Fiery-toiminnot -lisäosaa, muista seuraavat ohjeet:

- **•** Fiery-toiminnot sisältää oletusasetuksia useimmille sovelluksille ja tulostimille. Voit helposti muuttaa asetuksia, jos asennat uuden tulostinvaihtoehdon tai haluat asettaa eri asetuksia jollekin tietylle ominaisuudelle.
- **•** Saat Fiery-toiminnot käyttöön suoraan macOS:n Tulosta-ikkunasta, kun tulostat jonkin työn.
- **•** Tulostusvaihtoehdoilla ja -asetuksilla voit ottaa käyttöön tulostimen erityisominaisuuksia. Esimerkiksi Kaksipuolinen-asetuksella voit määrittää kuvien tulostussuunnan.
- **•** Kun tulostat sovelluksista, joissa on sovelluskohtaisia leikkausvara- ja skaalausasetuksia, suosittelemme määrittämään nämä tulostusvaihtoehtojen asetukset Fiery Essential Driver -ohjaimesta useimmille sovelluksille. Jos leikkausvara- ja skaalausasetukset on määritetty Adobe-sovelluksen Tulosta-ikkunassa, mutta et määritä niitä Fiery Essential Driver -ohjaimessa sovelluksen asetusten mukaisiksi, tulosteen skaalaus ja tulostettu kuva saattavat muuttua.

Lisätietoja tietyistä Fiery Essential Driver-tulostusasetuksista ja tulostusasetuksista saa tulostimen järjestelmänvalvojalta.

## Fiery Essential Driver -ohjaimen poistaminen

Fiery Essential Driver -ohjaimen voi poistaa asiakastietokoneesta.

Poistoapuohjelmat voidaan asentaa ja niitä voidaan käyttää paikallisesti asiakastietokoneessa. Fiery Essential Driver -palvelimeen ei tarvitse muodostaa yhteyttä ennen ohjelmiston käyttöä.

Voit poistaa asennuksen Fiery Essential Driver Fiery Software Uninstaller -ohjelmalla.

#### **macOS:n Fiery Essential Driver -ohjaimen poistaminen**

Mukautettu macOS:n Fiery Essential Driver -tulostinohjain voidaan poistaa Fiery Software Uninstaller -apuohjelmalla.

Fiery Software Uninstaller -apuohjelman on oltava asennettuna Mac-asiakastietokoneeseen.

- **1** Avaa Applications (Ohjelmat-kansio) ja kaksoisnapsauta Fiery Software Uninstaller -symbolia.
- **2** Napsauta Printers (Tulostimet) -välilehteä, jos se ei ole valittuna.
- <span id="page-5-0"></span>**3** Valitse Installed Printers (Asennetut tulostimet) -luettelosta jokin tulostin.
- **4** Toimi seuraavasti:
	- **•** Valitse Remove Printer and Driver (Poista tulostin ja ohjain), jos haluat poistaa tulostimen sekä sen tulostinohjaintiedostot.

Jos haluat poistaa tulostimen ja siihen liittyvät tulostinohjaintiedostot, voit valita vain yhden tulostimen kerrallaan.

**•** Valitse Remove Printer (Poista tulostin), jos haluat vain poistaa tulostimen Installed Printers (Asennetut tulostimet) -luettelosta, mutta jättää tulostinohjaimen asennetuksi.

Tällä apuohjelmalla voidaan poistaa ainoastaan tulostimia, jotka eivät ole käytössä tai auki Dockissa.

**Huomaa:** Jos useampi kuin yksi tulostin käyttää tiettyä tulostinohjaintiedostoa, tulostinohjaimen poisto poistaa myös kaikki kyseistä tulostinohjainta käyttävät tulostimet.

- **5** Kirjoittamalla salasanan ikkunaan ja valitsemalla OK vahvistat, että haluat poistaa tulostimen.
- **6** Valitse Drivers (Ohjaimet) -välilehti, niin näet asennetut tulostinohjaimet.
- **7** Sulje Fiery Software Uninstaller -ikkuna.

### Tulostinohjainten poistaminen komentoriviohjeilla

Voit poistaa Fiery-tulostimen ja vastaavan Fiery Essential Driver -ohjaimen komentorivitoiminnoilla macOSkäyttöjärjestelmissä.

#### **macOS-tulostinohjaimien poistaminen**

Tulostimen ja vastaavan tulostinohjaimen voi poistaa käyttämällä Fiery Software Uninstaller -ohjelmaa Terminalsovelluksesta ja myöhemmin käyttämällä macOS:n komentorivitoimintoja.

Poiston aikana Fiery Software Uninstaller ei pyydä käyttäjältä vahvistusta esim. käynnissä olevien sovellusten sulkemiselle tai asetusten säilyttämiselle.

Jos jokin sovellus on käynnissä, se suljetaan ja asennuksen poistaminen jatkuu ilman käyttäjän vahvistusta.

**1** Avaa Terminal-sovellus.

#### **2** Kirjoita **sudo FSU -s CurrentUserName Flag**,

jossa CurrentUserName voi olla **\"\$USER\"** tai **`whoami`**. Sen avulla haetaan käyttäjäkohtaisen Library/ Preferences-kansion sijainti.

FSU on /Fiery Software Uninstaller.app/Contents/MacOS/Fiery Software Uninstaller.

Liput [flags] voivat olla mikä tahansa seuraavista:

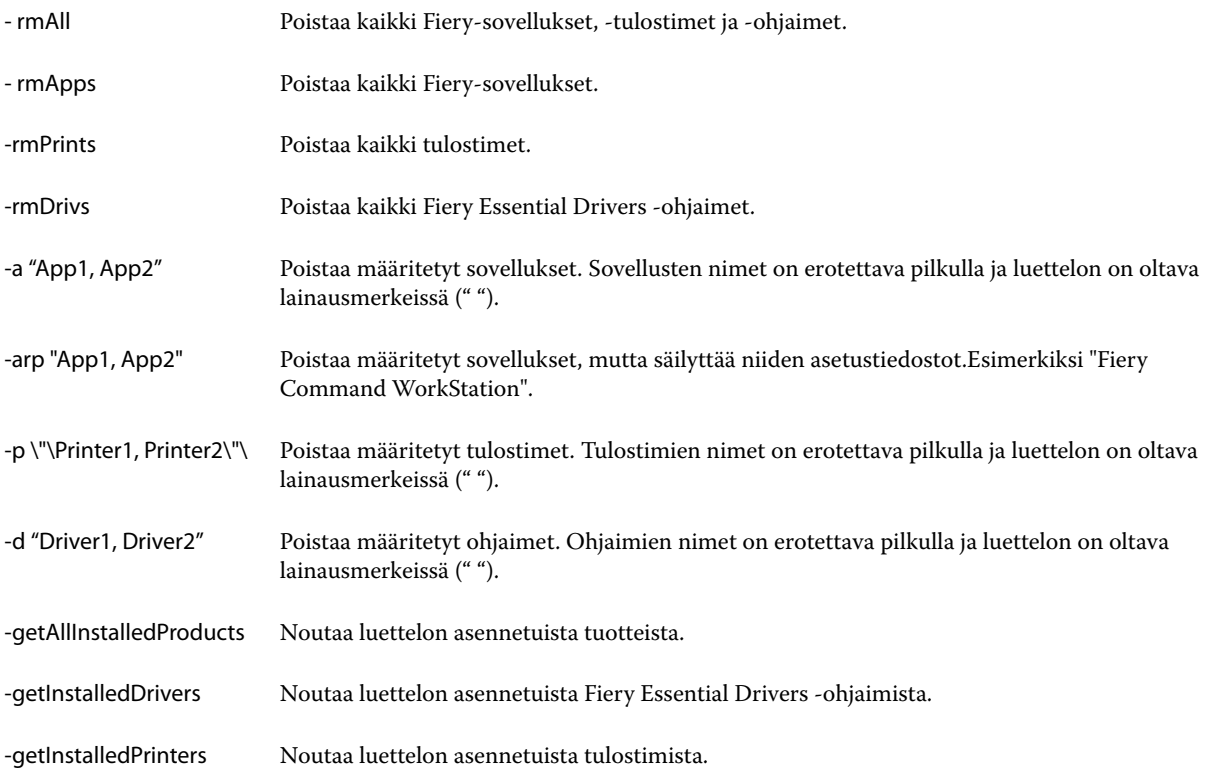

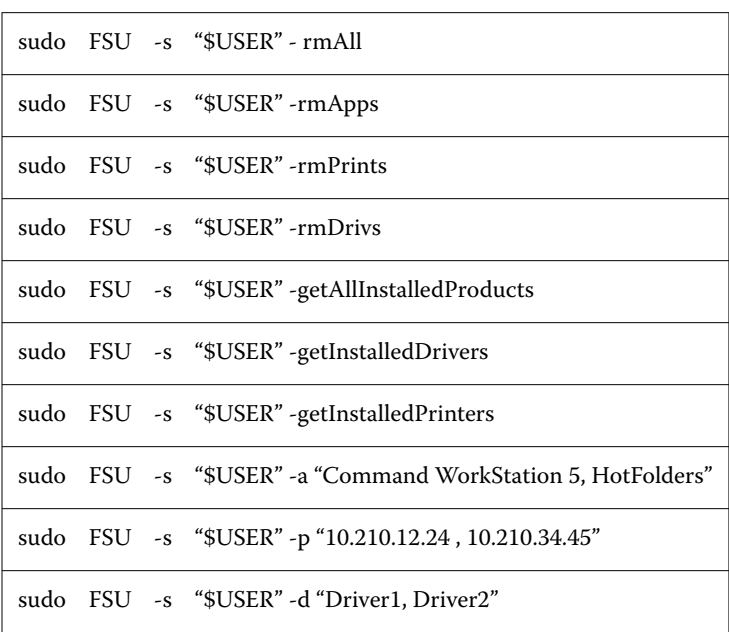

<span id="page-7-0"></span>Seuraavassa on esimerkkejä tulostinohjaimen poistamisesta Fiery Software Uninstaller -komentorivitoiminnoilla.

## Aseta tulostimeen asennetut asetukset Fiery Essential Driver -ohjaimella

Jotta tulostimen ja Fiery server -palvelimen tulostusasetuksia voidaan käyttää oikein, tietokone on määritettävä vastaamaan tulostimeen asennettuja vaihtoehtoja. Jos luot tulostimen Fiery Printer Driver Installer -ohjelmalla, asennetut vaihtoehdot määritetään automaattisesti.

Kaksisuuntaisen tiedonsiirron avulla Fiery Essential Driver voi lähettää kyselyn tulostimeen ja noutaa siitä tiedot asennetuista vaihtoehdoista. Fiery Essential Driver näyttää luettelon asennetuista vaihtoehdoista Valinnat ja tarvikkeet -kohdan Valinnat-välilehdessä ja ottaa käyttöön näiden vaihtoehtojen käytön edellyttämät tulostusasetukset.

Voit määrittää manuaalisesti Fiery server -palvelimen asentamat vaihtoehdot, joita tietokoneesi käyttää. Jos haluat muuttaa asennettuja vaihtoehtoja, tee se Valinnat ja tarvikkeet -kohdan Valinnat-välilehdessä macOS:n tulostinasennustyökaluissa.

Jos määrität asennettavat vaihtoehdot manuaalisesti, älä ota käyttöön vaihtoehtoja, joita tulostimeen ei ole asennettu. Muuten Fiery Essential Driver -ohjaimessa näkyvät tulostinvaihtoehdot eivät ehkä vastaa todellisia käytettävissä olevia tulostinvaihtoehtoja.

Voit asettaa Kirjoittimet ja skannerit -kohdan asennetut vaihtoehdot kohdassa Järjestelmäasetukset tai Järjestelmäasetukset.

#### **Tulostimeen asennettujen vaihtoehtojen muuttaminen Fiery Essential Driver -sovelluksella**

Tulostimeen asennettujen vaihtoehtojen muokkaamiseen on käytettävä Fiery Essential Driver -sovellusta.

- <span id="page-8-0"></span>**1** Tee jokin seuraavista macOS-versiosta riippuen:
	- **•** Jos käyttöjärjestelmä on macOS Monterey 12 tai vanhempi, valitse Apple-valikko > Järjestelmäasetukset.
	- **•** Jos käyttöjärjestelmä on macOS Ventura 13 tai uudempi, valitse Apple-valikko > Järjestelmäasetukset.
- **2** Valitse Tulostimet ja skannerit.
- **3** Valitse tulostimien luettelosta Fiery server ja valitse sitten Valinnat ja tarvikkeet.
- **4** Jos haluat muuttaa asennettavia vaihtoehtoja, napsauta Valinnat-välilehteä.
- **5** Aseta tulostimeen asennetut vaihtoehdot.

## Työpöytäkirjoittimen käyttö vedä ja pudota -tulostukseen

Työpöytäkirjoitin voi luoda Fiery server -kuvakkeen työpöydällesi. Voit tulostaa tiedoston Fiery server -palvelimen kautta vetämällä kuvakkeen tulostimen päälle.

- **1** Valitse Apple-valikosta > Järjestelmäasetukset ja napsauta Tulostimet ja skannerit.
- **2** Vedä Fiery server tulostinluettelosta työpöydälle.

## Tulostimen tilan tarkistus Kaksisuuntaisen tiedonsiirron avulla

Kun kaksisuuntainen tiedonsiirto on käytössä, se voi noutaa tulostimen tilan ja ColorWise-asetukset Fierypalvelimelta ja näyttää ne Fiery Essential Driver -ohjaimessa.

Seuraavien ehtojen on täytyttävä:

- **•** Kelvolliseen Fiery server -palvelimeen on yhteys verkon kautta.
- **•** Fiery server -palvelimen on tuettava ColorWise-asetuksia.
- **•** Tulostimen tila sisältää nykyiset paperi- ja väriainemäärät.

**Huomaa:** Voit käyttää Command WorkStation -apuohjelman Väriasetukset-toimintoa määrittääksesi Fierypalvelimen ColorWise-asetukset.

Tietoja ColorWise-tulostusasetuksista on käyttäjän oppaisiin kuuluvassa *Color Printing* -asiakirjassa.

- **1** Valitse sovelluksessa Tiedosto > Tulosta ja valitse tulostimeksi Fiery-palvelin.
- **2** Valitse avattavasta luettelosta Fiery-toiminnot ja valitse sitten Kaksisuuntainen tiedonsiirto.

**Huomaa:** Fiery-palvelimen IP-osoite tai DNS-nimi tulee automaattisesti näkyviin Kirjoittimen osoite -kenttään eikä sitä voi muokata.

- **3** Valitse Täydet ominaisuudet.
- **4** Valitse Kirjoitin-kuvake, jos haluat seurata tulostimen tilaa.

## <span id="page-9-0"></span>Avaa Täydet ominaisuudet -ikkuna Fiery-toiminnoissa

Täydet ominaisuudet -ikkunan avulla voit määrittää useita eri asetuksia, kuten vesileimat ja esiasetukset, ja määrittää mukautettuja sivukokoja.

- **1** Valitse sovelluksessa Tiedosto > Tulosta ja aseta tulostimeksi Fiery server.
- **2** Valitse avattavasta luettelosta Fiery-toiminnot.
- **3** Valitse Täydet ominaisuudet.

## Tulostusasetusten tarkasteleminen ja muuttaminen

Fiery Features sisältää usein käytettyjä tulostinkohtaisia tulostusasetuksia. Fiery Features ryhmittelee tulostusasetukset välilehdiksi, jotka vaihtelevat tulostimen mukaan.

Jos määrität jonkin oletusasetuksen, työ tulostuu asennuksen aikana valituilla asetuksilla tai tulostimen oletusasetuksilla.

**Huomaa:** Jotkin apuohjelmat, kuten Command WorkStation, saattavat ohittaa työn tulostusasetuksia. (Katso *Fiery Command WorkStation Help*.)

- **1** Avaa Full Properties (Täydet ominaisuudet) -ikkuna. Katso (Avaa Täydet ominaisuudet -ikkuna Fierytoiminnoissa sivulla 10.)
- **2** Valitse halutut tulostusasetukset työtä varten.

## Fiery Essential Driver -ryhmät

Fiery Essential Driver helpottaa tulostusasetusten käyttöä ryhmittämällä ne luokittain. Kukin ryhmä tai välilehti sisältää asetuksia, jotka liittyvät toisiinsa tai täydentävät toisiaan.

- **•** Esiasetukset Sisältää tulostuksessa käytettävät esiasetukset ja mahdollisuuden määrittää työn kopioiden määrän. Tehdasasetukset näkyvät oletusarvoisesti Esiasetukset-välilehdessä. Lisätietoja käytettävissä olevista tehdasasetuksista on kohdassa [Fiery Essential Driver -esiasetukset](#page-10-0) sivulla 11 .
- **•** Esiasetukset Sisältää lisäasetukset kullekin esiasetukselle ja mahdollisuuden määrittää työn kopioiden määrän. Esiasetukset-välilehden avulla voit muokata esiasetuksia mukautettujen esiasetusten luomiseksi.
- **•** Käyttäjän todennus Kaikki tiedot, joita saatetaan tarvita käyttäjän todentamiseen.
- **•** Asetukset Voit vaihtaa Ennalta määritettyjen asetusten ja tuotantoasetusten välillä Fiery Essential Driver tulostinohjaimessa.

Lisätietoja Tuotantoasetuksista on kohdassa *Fiery Driver Help* .

- <span id="page-10-0"></span>**•** Tietoja – Sisältää tietoja nykyisestä Fiery Essential Driver -versiosta. Voit myös tarkastella Fiery-palvelimesi tietoja, kun kaksisuuntainen tiedonsiirto on käytössä.
- **•** Työkalut Kaikki Fiery-sovellukset, joita tukee yhdistetty Fiery-palvelin.

**Huomaa:** Työkalut-välilehti näkyy vain, kun tulostimen kaksisuuntainen tietoliikenne on käytössä.

## Fiery Essential Driver -esiasetukset

Esiasetus ovat kokoelma valmiita Fiery Essential Driver -tulostusasetuksia, joita voi ottaa käyttöön myöhemmin.

Voit valita työlle esiasetuksen Esiasetukset-välilehdeltä tai luoda uuden esiasetuksen nykyisten Fiery Essential Driver -asetusten pohjalta. Kaikissa ominaisuuksissa näkyy niiden oletusasetus. Voit muokata esiasetusta ja tallentaa sen mukautettuna esiasetuksena.

Työn esiasetuksia on kahta tyyppiä:

**•** Tehdasasetukset – Tehdasasetukset ovat oletusarvoisesti käytettävissä Fiery Essential Driver -ohjelmassa.

Tehdasasetuksia voidaan muokata ja tallentaa ne mukautettuna esiasetuksena. Tehdasasetusta ei kuitenkaan voi muokata. Lisätietoja käytettävissä olevista tehdasasetuksista on kohdassa Fiery Essential Driver -esiasetukset sivulla 11.

**•** Mukautetut esiasetukset – Esiasetukset, joita voit mukauttaa ja lisätä esiasetusten luetteloon Fiery Essential Driver -ohjelmassa.

Mukautettuja esiasetuksia voidaan luoda olemassa olevista tehdasasetuksista. Lisätietoja mukautettujen esiasetusten luomisesta on kohdassa [Esiasetuksen luominen kohteessa Fiery Essential Driver](#page-11-0) sivulla 12.

#### **Fiery Essential Driver -esiasetukset**

Fiery Essential Driver -esiasetukset sisältävät toisiinsa liittyviä tai toisiaan täydentäviä tulostusasetuksia. Tehdasasetukset ovat oletusarvoisesti käytettävissä. Voit myös luoda mukautettuja esiasetuksia, jotka näkyvät Esiasetukset-välilehdessä.

- **•** Pikatulostus Tulostaa työt käyttämällä yleisimmin käytettyjä työn asetuksia.
- **•** Ympäristöystävällinen tulostus Tulostaa työt yksivärisenä paperin molemmille puolille paperin säästämiseksi. Ympäristöystävällinen tulostus -esiasetus tulostaa vain mustavalkoisena tai harmaasävyisenä.
- **•** Kaksipuolinen tulostus Tulostaa työt paperin molemmille puolille.
- **•** Vesileima Tämä sisältää myös vesileima-asetukset, joilla määritetään vesileiman sijainti ja tyyli.
- **•** Vihko Luo yksinkertaisen vihkon asiakirjasta.

#### **Esimääritetyn näkymän muuttaminen**

Voit määrittää Presets (Esimääritykset) -välilehdessä näkyvät esiasetukset.

**1** Avaa Full Properties (Täydet ominaisuudet) -ikkuna. (Katso [Avaa Täydet ominaisuudet -ikkuna Fiery](#page-9-0)[toiminnoissa](#page-9-0) sivulla 10.)

- <span id="page-11-0"></span>**2** Muuta esiasetuksia valitsemalla Presets (Esimääritykset) -välilehdessä jokin seuraavista vaihtoehdoista:
	- **•** All presets (Kaikki esiasetukset)
	- **•** Factory presets (Tehdasesiasetukset)
	- **•** Custom presets (Mukautetut esiasetukset)

## Esiasetusten käsittely kohteessa Fiery Essential Driver

Voit luoda, muokata ja poistaa esiasetuksia. Voit myös palauttaa esiasetuksen oletusasetukset.

**Huomaa:** Esiasetus-tiedostomuoto on joko .sav tai .xml. .sav-tiedostossa jokainen esiasetus on yksittäinen tiedosto. .xml-tiedostossa kaikki esiasetukset ovat yhdessä tiedostossa. Esiasetukset-tiedosto luodaan erityisesti käyttäjälle.

#### **Esiasetuksen luominen kohteessa Fiery Essential Driver**

Voit luoda esiasetuksen, joka sisältää yleisesti käytetyt tulostusasetukset. Fiery Essential Driver -esiasetukset luodaan muokkaamalla tehdasasetusta.

Esiasetus tallennetaan paikallisesti omaan tietokoneeseesi etkä voi jakaa sitä muiden kanssa.

- **1** Avaa Full Properties (Täydet ominaisuudet) -ikkuna. Katso ([Avaa Täydet ominaisuudet -ikkuna Fiery](#page-9-0)[toiminnoissa](#page-9-0) sivulla 10.)
- **2** Napsauta Esiasetukset-välilehdessä muokattavan esiasetuksen oikeassa yläkulmassa olevaa kynäkuvaketta.
- **3** Valitse Lisää ja määritä tulostusasetukset haluamallasi tavalla.
- **4** Valitse Tallenna.
- **5** Kirjoita Tallenna esiasetus -ikkunaan esiasetettu nimi ja valitse Tallenna.

**Huomaa:** Kirjoittamasi nimen on oltava yksilöllinen kullekin esiasetukselle. Toinen esiasetus ei saa käyttää esiasetuksen nimeä.

#### **Kaikkien tulostustöiden esiasetuksen muuttaminen Fiery Essential Driver -sovelluksessa**

Voit muuttaa kaikkien tulostustöiden esiasetuksia.

**1** Avaa Full Properties (Täydet ominaisuudet) -ikkuna. Katso ([Avaa Täydet ominaisuudet -ikkuna Fiery](#page-9-0)[toiminnoissa](#page-9-0) sivulla 10.)

**Huomaa:** Ohjelman Tulosta-ikkunassa näkyvä Esiasetus-ominaisuus käyttää kaikissa sovelluksissa samaa esiasetusta, kunnes muutat sitä.

**2** Valitse Esimääritykset-välilehdessä toinen esiasetus.

#### <span id="page-12-0"></span>**Esiasetuksen muokkaaminen Fiery Essential Driver -tulostinohjaimessa**

Esiasetus sisältää useimmat Fiery Essential Driver -välilehdessä asetetut tulostusvaihtoehdot. Voit ohittaa Esiasetukset-välilehden asetuksen esiasetuksen valitsemisen jälkeen, mutta esiasetus on tallennettava.

- **1** Avaa Full Properties (Täydet ominaisuudet) -ikkuna. Katso ([Avaa Täydet ominaisuudet -ikkuna Fiery](#page-9-0)[toiminnoissa](#page-9-0) sivulla 10.)
- **2** Napsauta Esiasetukset-välilehdessä muokattavan esiasetuksen oikeassa yläkulmassa olevaa kynäkuvaketta.

**Huomaa:** Voit muokata tehdasasetusta ja tallentaa sen mukautettuna esiasetuksena. Napsauta Palauta-kuvaketta, jos haluat muuttaa tulostusasetukset oletusarvoiksi.

- **3** Tulostusasetusten muuttaminen
- **4** Valitse Tallenna.
- **5** Kirjoita Tallenna esiasetus -ikkunaan esiasetettu nimi ja halutessasi myös kuvaus.

**Huomaa:** Voit korvata aiemmin luodun esiasetuksen käyttämällä samaa nimeä. Tehdassetuksissa toinen esiasetus ei saa käyttää valmiin esiasetuksen nimeä.

**6** Valitse Tallenna.

#### **Esiasetuksen poistaminen kohteessa Fiery Essential Driver**

Voit poistaa esiasetuksen Esiasetusten hallinta -ikkunassa kohteessa Fiery Essential Driver. Mukautetut esiasetukset voidaan poistaa, mutta tehdasasetuksia ei voi poistaa.

**Huomaa:** Esiasetuksen poistaminen edellyttää, että esiasetus ei ole käytössä.

- **1** Avaa Full Properties (Täydet ominaisuudet) -ikkuna. Katso ([Avaa Täydet ominaisuudet -ikkuna Fiery](#page-9-0)[toiminnoissa](#page-9-0) sivulla 10.)
- **2** Valitse Esiasetukset-välilehdessä valikosta Hallitse esiasetuksia.
- **3** Napsauta Poista-kuvaketta.
- **4** Valitse Tallenna.

### **Mukautettujen esiasetusten vieminen tai tuominen Fiery Essential Driver -tulostinohjaimessa**

Voit tuoda ja viedä mukautettuja esiasetuksia Fiery Essential Driver -tulostinohjaimella.

- **1** Avaa Full Properties (Täydet ominaisuudet) -ikkuna. Katso ([Avaa Täydet ominaisuudet -ikkuna Fiery](#page-9-0)[toiminnoissa](#page-9-0) sivulla 10.)
- **2** Valitse Esiasetukset-välilehdessä valikosta Hallitse esiasetuksia.
- <span id="page-13-0"></span>**3** Toimi seuraavasti:
	- **•** Tuo esiasetusFiery Essential Driver -tulostinohjaimeen napsauttamalla Tuo mukautettuja esiasetuksia kuvaketta.
	- **•** Vie kukin valittu esiasetus yhteen tiedostoon napsauttamalla Vie mukautetut esiasetukset -kuvaketta (esimerkiksi PresetName.sav).
- **4** Selaa sijaintiin, johon haluat tallentaa tai josta haluat noutaa Presets.xml-tiedoston.
- **5** Selaa sijaintiin, johon haluat tallentaa tai josta haluat noutaa PresetName.sav-tiedoston.
- **6** Napsauta Tallenna tai Avaa.

## Käytä vesileimoja kohteessa Fiery Essential Driver

Kohteen Fiery Essential Driver Vesileima-ominaisuuden avulla voit tulostaa tekstiä (riippumatta tulostussovelluksen tarjoamasta) asiakirjan ensimmäiselle sivulle tai jokaiselle sivulle.

Voit määrittää, tallentaa ja käyttää vesileimamäärityksiä kaikille Fiery-palvelintulostimille ja kaikille asiakirjoille. Voit myös määrittää vesileima-asetukset, kun tulostat asiakirjan.

**Huomaa:** Kaikki sovellukset eivät tue vesileimatulostusta. Kaikkia fontteja, kuten tiettyjä japanilaisia ja kiinalaisia fontteja, ei tulosteta vesileimoihin.

#### **Työn tulostus vesileiman kanssa**

Vesileimat ovat tulostinkohtaisia. Voit määrittää vesileiman tulostettavaksi asiakirjan ensimmäiselle sivulle tai jokaiselle sivulle. Jos et määritä vesileimaa tulostettavaksi vain ensimmäiselle sivulle, se tulostetaan asiakirjan kaikille sivuille.

- **1** Avaa Full Properties (Täydet ominaisuudet) -ikkuna. (Katso [Avaa Täydet ominaisuudet -ikkuna Fiery](#page-9-0)[toiminnoissa](#page-9-0) sivulla 10.)
- **2** Valitse Esiasetuksetvälilehdessä Vesileima-esiasetus.
- **3** Valitse haluamasi vesileima.
- **4** Määritä haluamasi tulostusasetukset ja tulosta asiakirja.

## Anna kirjautumistiedot

Jos Fiery-palvelin vaatii tulostukseen käyttäjän todennuksen, sinun on annettava käyttäjänimi ja salasana, kun käytät tulostamista.

**1** Avaa Full Properties (Täydet ominaisuudet) -ikkuna. (Katso [Avaa Täydet ominaisuudet -ikkuna Fiery](#page-9-0)[toiminnoissa](#page-9-0) sivulla 10.)

- Valitse Käyttäjän todennus -kuvake.
- Kirjoita käyttäjänimi ja salasana asianmukaisiin kenttiin.
- Kirjoita todennuksen lisätiedot Käyttäjän todennus -välilehden oikealla puolella olevaan välilehteen.
- Määritä haluamasi tulostusasetukset ja tulosta asiakirja.